#### How to use the calculator:

A calculation may be carried out on a main dwelling (MD) that has up to 3 direct extensions (1, 2, 3).

Each direct extension may have up to 2 further sub-extensions (1.1, 1.2 etc)

Each sub-extension may also have up to 2 further sub-sub-extensions (1.1.1, 1.1.2 etc)

Therefore, a dwelling may have up to 3 levels of extension (although this is unlikely) for example:

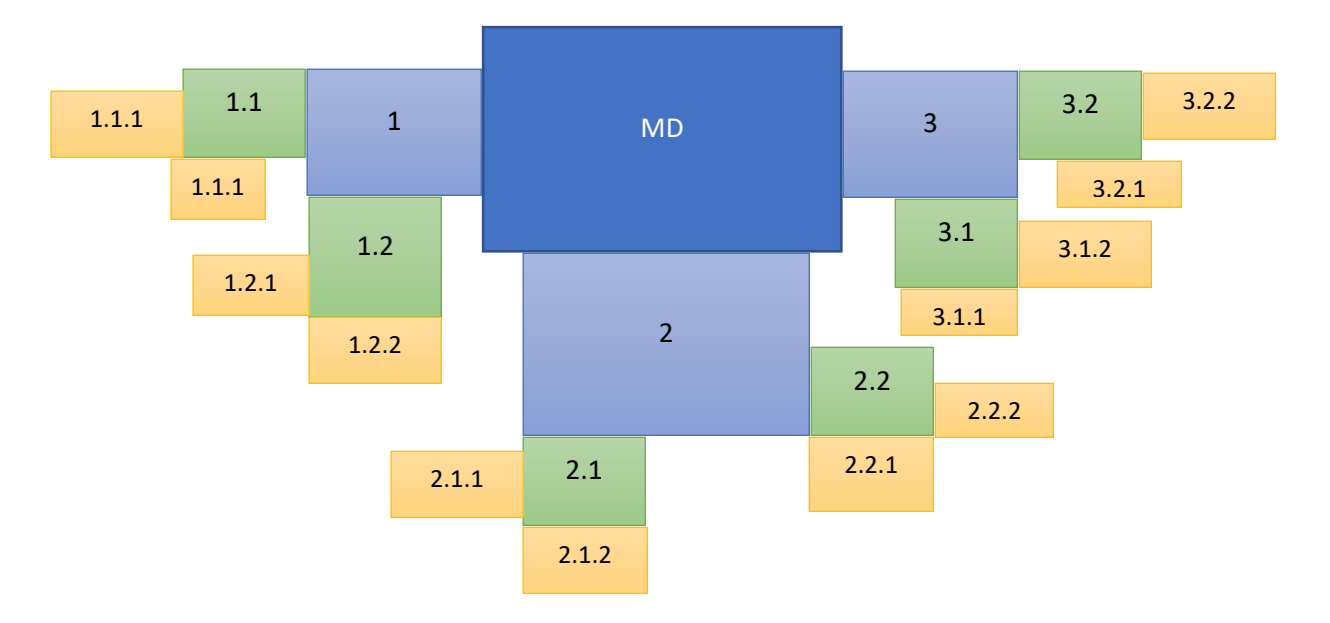

Note: the layout of the calculator is designed to respond to different screen sizes. Therefore, the action buttons may appear at the top, bottom or left-hand side of the screen, depending on the screen size being used.

#### **Contents**

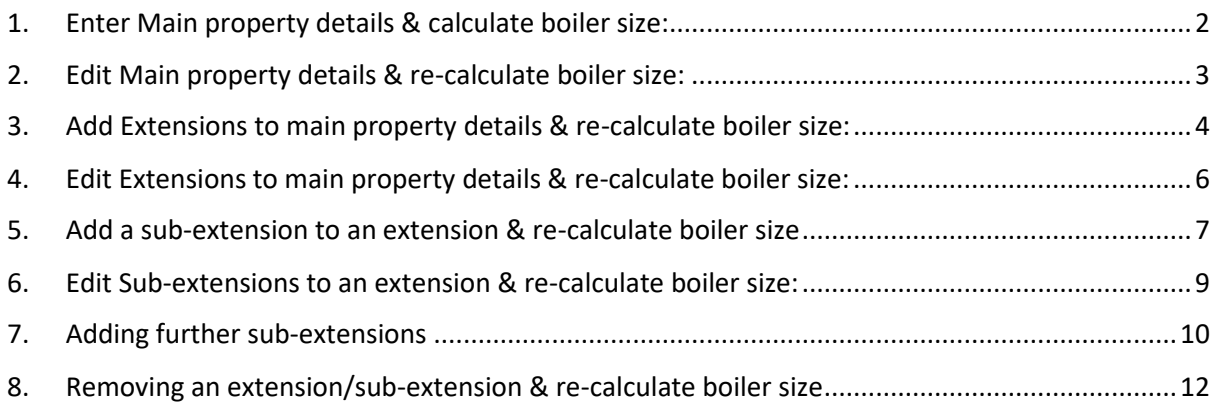

- <span id="page-1-0"></span>1. Enter Main property details & calculate boiler size:
- o Fill all fields use the tab key on the keyboard to move from field to field

Note: some fields will be auto-populated, based on entry in other fields. For example, if mid-terrace is chosen for house type, number of external gable walls will default to 0 If a combi boiler is selected for boiler type, hot water allowance will default to 0

o Click the **Add main property** button (top or bottom of the screen)

Add main property

o Click the **Calculate** button (top or bottom of the screen)

Calculate

<span id="page-1-1"></span>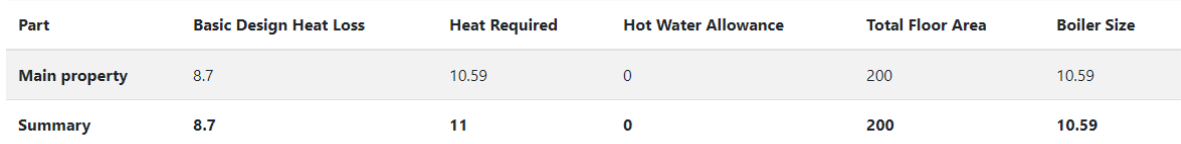

- 2. Edit Main property details & re-calculate boiler size:
- o In the left-hand panel/at top of screen click **edit** under **Main**

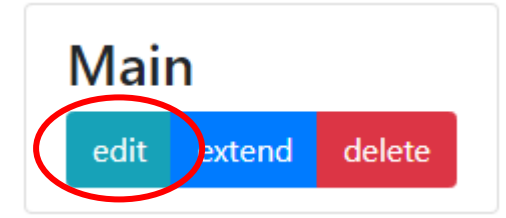

- o Make the necessary changes in the property fields
- o Click the **Save changes** button at the bottom of the screen

Save changes

o Click the **Calculate** button (top or bottom of the screen)

Calculate

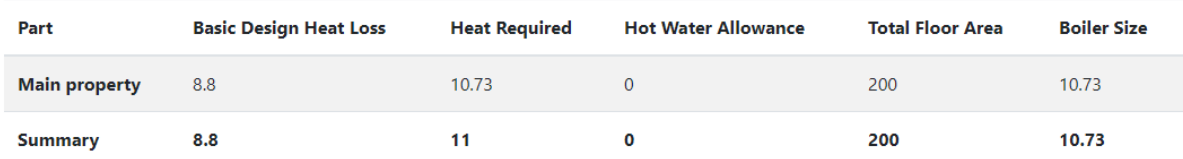

- <span id="page-3-0"></span>3. Add Extensions to main property details & re-calculate boiler size:
- o In the left-hand panel/at top of screen click **extend** under **Main**

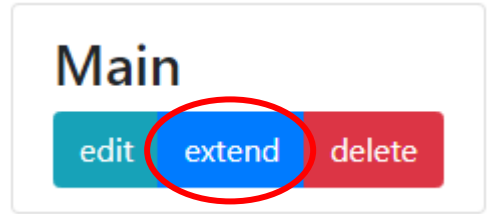

o In the resulting extensions options, click **Edit**

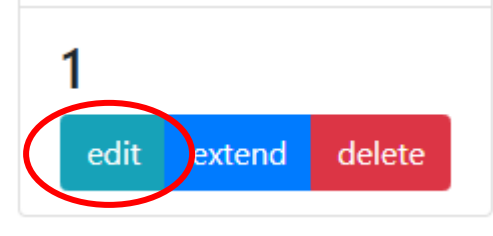

o Fill all extension fields – use the tab key on the keyboard to move from field to field

# Edit extension #1

## **External details**

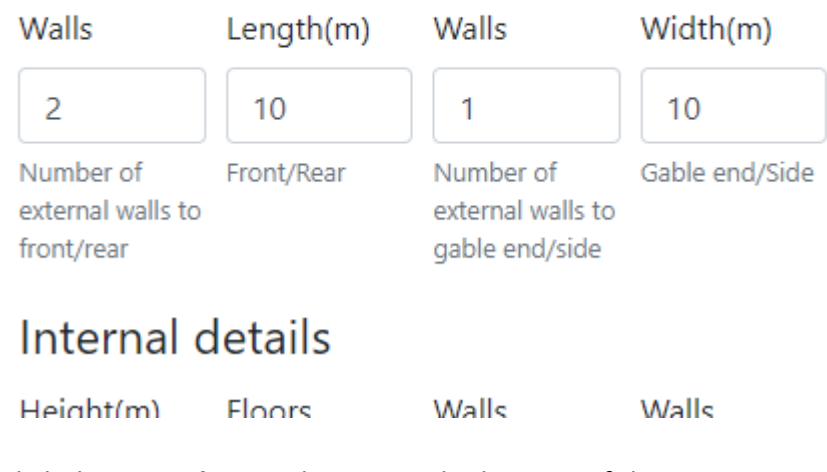

o Click the **Save changes** button at the bottom of the screen

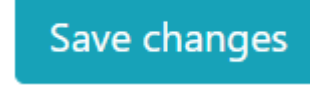

o Click the **Calculate** button (top or bottom of the screen)

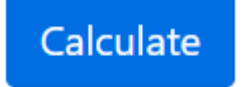

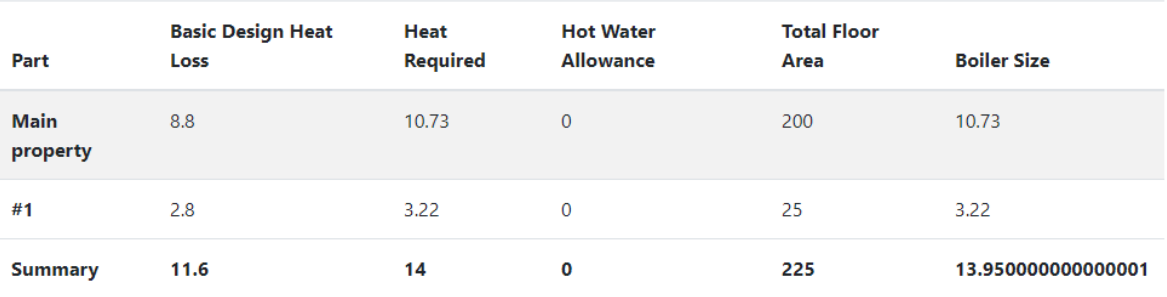

- o To add further extensions to the main property, in the left-hand panel/at top of screen click **extend** under **Main**
- o In the resulting extensions options, click **Edit** and repeat the steps above

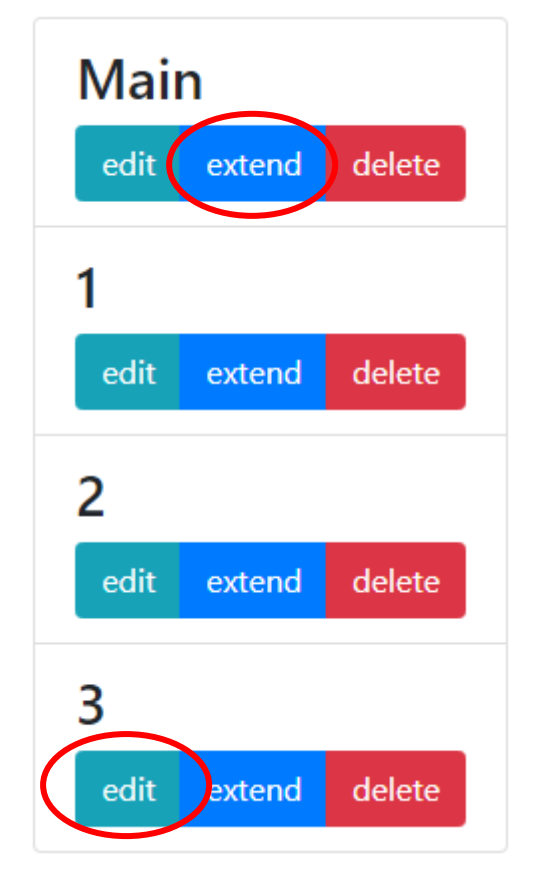

Note: you may have up to 3 extensions on a main dwelling

- <span id="page-5-0"></span>4. Edit Extensions to main property details & re-calculate boiler size:
- o In the left-hand panel/at top of screen click **edit** under **the number** of the extension to be edited

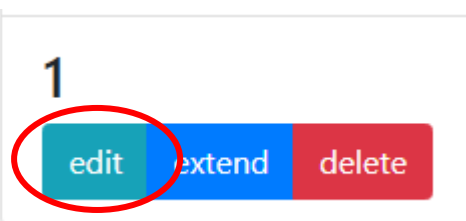

- o Make the necessary changes in the property fields
- o Click the **Save changes** button at the bottom of the screen

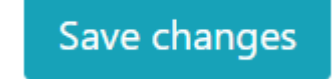

o Click the **Calculate** button (top or bottom of the screen)

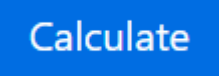

Re-calculated results are displayed at bottom of screen

- <span id="page-6-0"></span>5. Add a sub-extension to an extension & re-calculate boiler size
- o In the left-hand panel/at top of screen click **extend** under **the number** of the extension to be extended

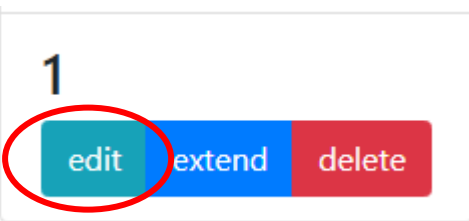

o In the resulting sub-extension options, click **Edit**

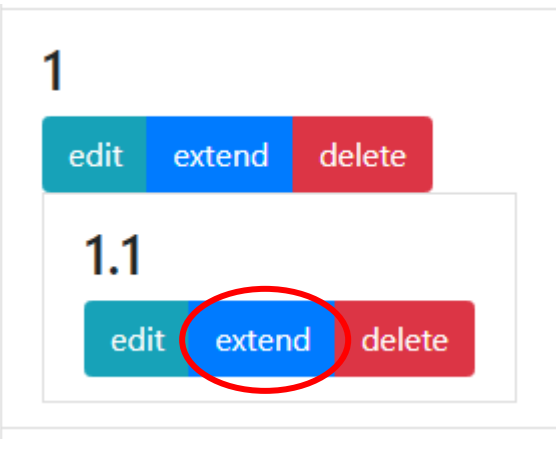

o Fill all sub-extension fields – use the tab key on the keyboard to move from field to field

# Edit extension #1.1

## **External details**

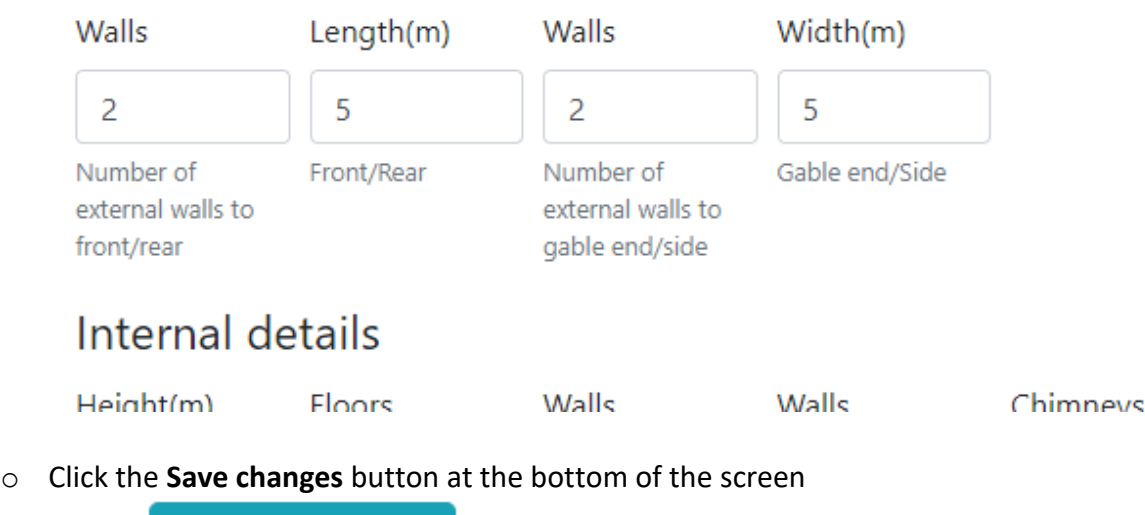

Save changes

o Click the **Calculate** button (top or bottom of the screen)

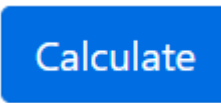

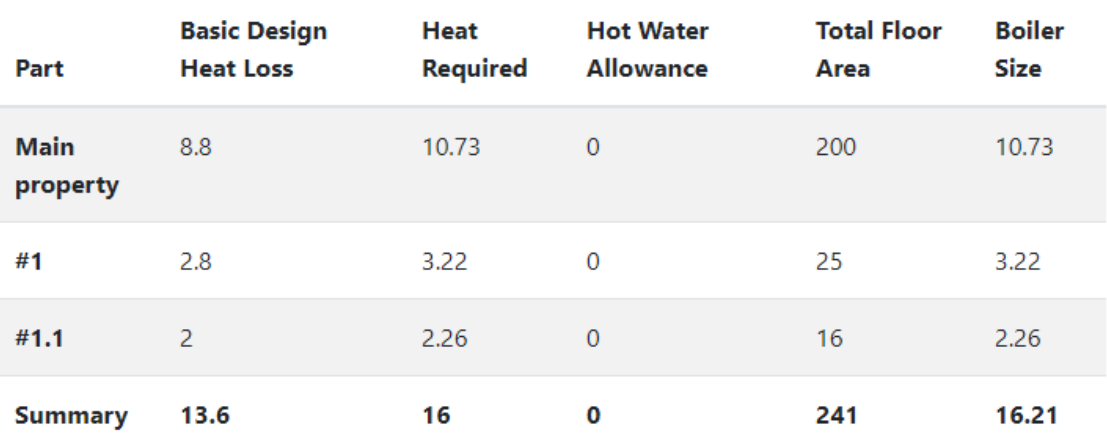

- o To add further sub-extensions to an extension, in the left-hand panel/at top of screen click **extend** under **the number** of the extension to be extended
- o In the resulting sub-extensions options, click **Edit** and repeat the steps above

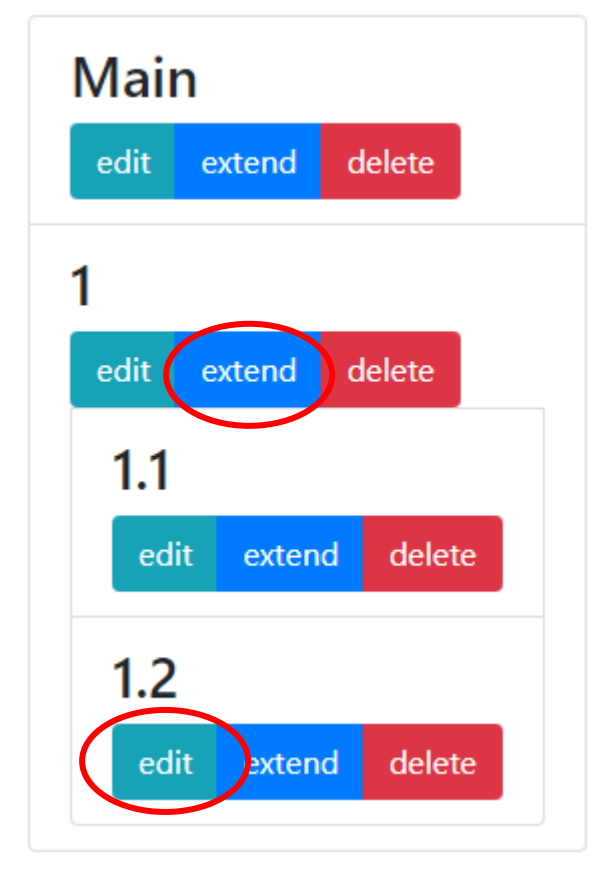

Note: you may have up to 2 sub-extensions on an extension

- <span id="page-8-0"></span>6. Edit Sub-extensions to an extension & re-calculate boiler size:
- o In the left-hand panel/at top of screen click **edit** under **the number** of the subextension to be edited

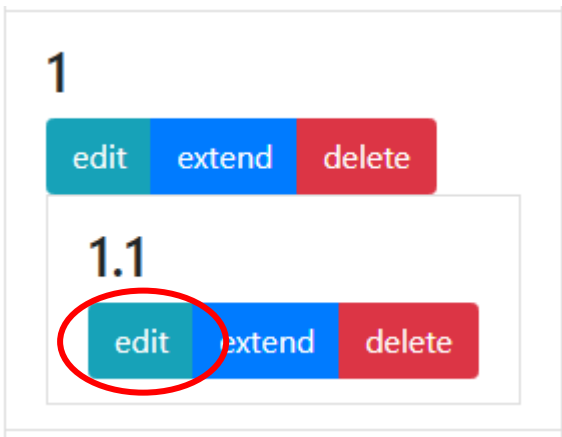

- o Make the necessary changes in the property fields
- o Click the **Save changes** button at the bottom of the screen

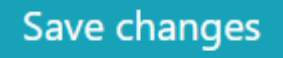

o Click the **Calculate** button (top or bottom of the screen)

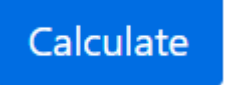

<span id="page-8-1"></span>Re-calculated results are displayed at bottom of screen

### 7. Adding further sub-extensions

A sub-extension may have up to 2 further extensions added.

o In the left-hand panel/at top of screen click **extend** under **the number** of the subextension to be extended

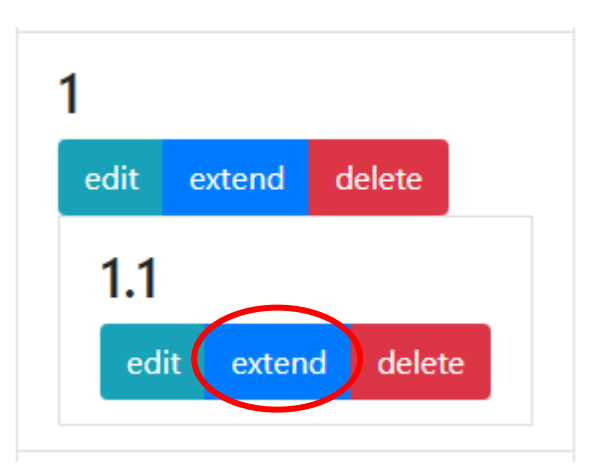

o In the resulting sub-sub-extension options, click **Edit**

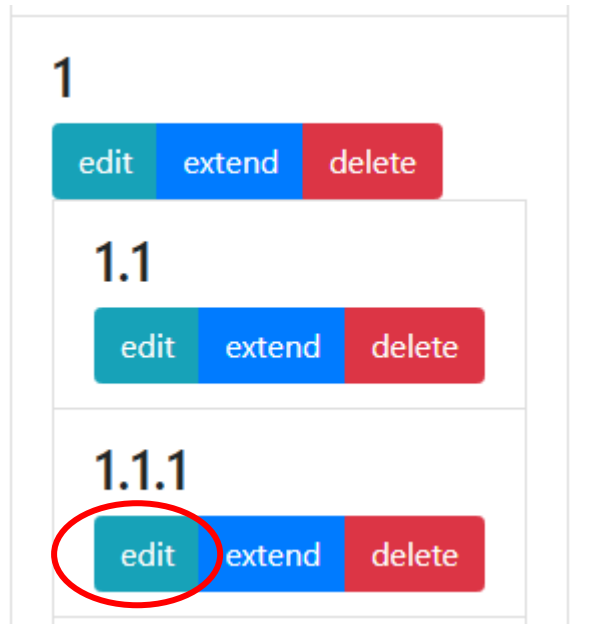

o Fill all sub-sub-extension fields – use the tab key on the keyboard to move from field to field

# Edit extension #1.1.1

# **External details**

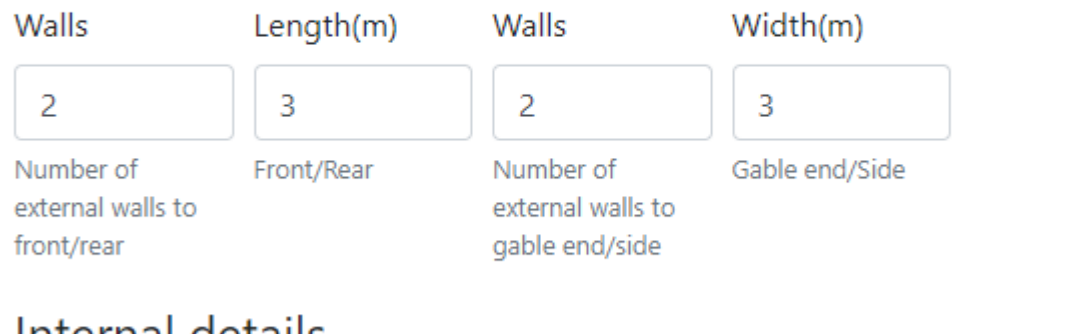

### Internal details

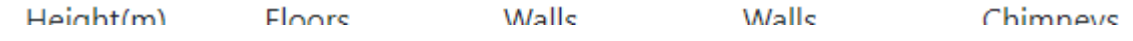

o Click the **Save changes** button at the bottom of the screen

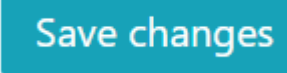

o Click the **Calculate** button (top or bottom of the screen)

Calculate

<span id="page-10-0"></span>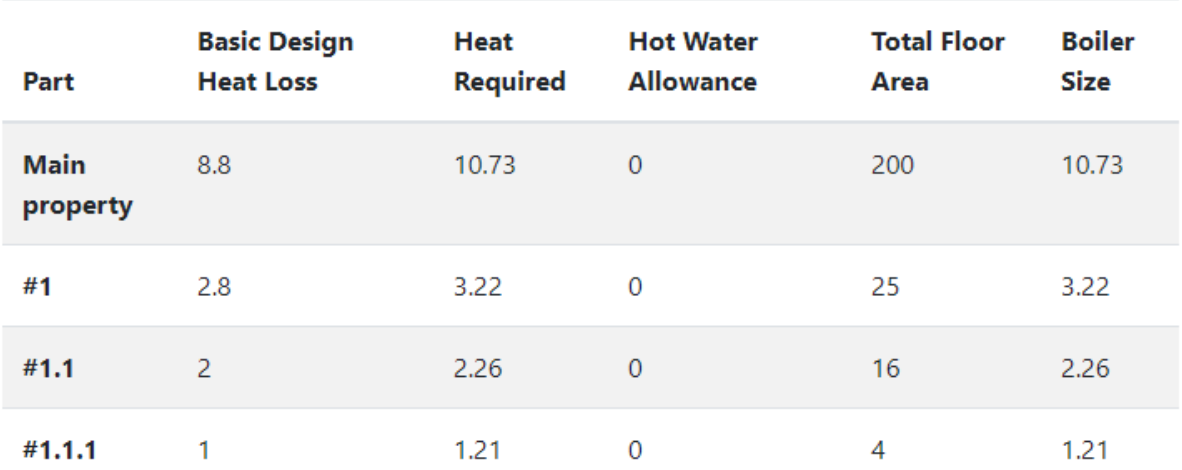

- 8. Removing an extension/sub-extension & re-calculate boiler size
- o In the left-hand panel/at top of screen click **delete** under **the number** of the extension/sub-extension to be edited

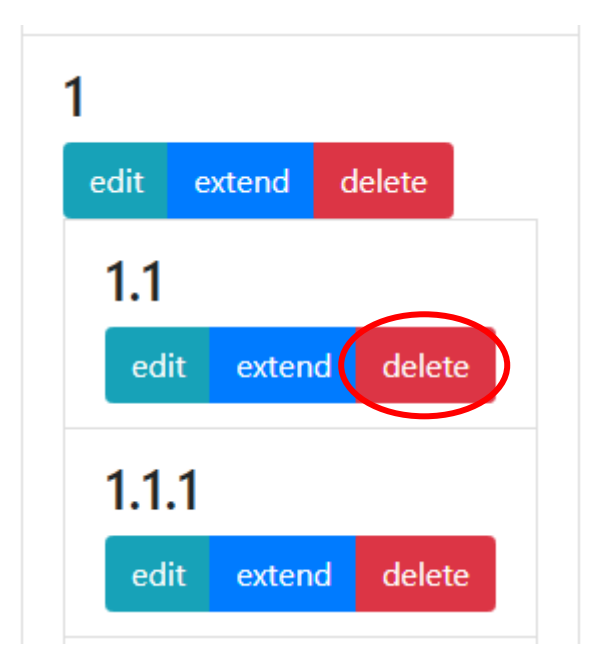

o Click the **Calculate** button (top or bottom of the screen)

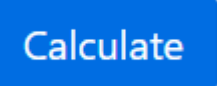

Re-calculated results are displayed at bottom of screen

Note: deleting an extension will delete all associated sub and sub-sub extensions